# ASA 8.x:無客戶端SSL VPN的RSS新聞源配置示 例

### 目錄

[簡介](#page-0-0) [必要條件](#page-0-1) [需求](#page-0-2) [採用元件](#page-0-3) [慣例](#page-0-4) [設定](#page-0-5) [建立RSS檔案\(可選\)](#page-1-0) [建立新的自定義](#page-1-1) [配置RSS自定義窗格](#page-2-0) [將新自定義項分配給組策略](#page-3-0) [驗證](#page-4-0) [疑難排解](#page-4-1) [相關資訊](#page-4-2)

## <span id="page-0-0"></span>簡介

本文檔提供了有關如何配置RSS新聞源以便與無客戶端安全套接字層(SSL)VPN配合使用的過程。

## <span id="page-0-1"></span>必要條件

### <span id="page-0-2"></span>需求

営試此組態之前, 請確保符合以下要求:

• 基本WebVPN配置

#### <span id="page-0-3"></span>採用元件

本文使用自適應安全裝置(ASA)5510,其運行軟體版本8.0(2)以及自適應安全裝置管理器(ASDM)版 本6.0(2)。Windows 2003伺服器與IIS配合使用以獲取RSS原始檔。

#### <span id="page-0-4"></span>慣例

如需文件慣例的詳細資訊,請參閱[思科技術提示慣例。](//www.cisco.com/en/US/tech/tk801/tk36/technologies_tech_note09186a0080121ac5.shtml)

## <span id="page-0-5"></span>設定

本節提供用於設定本文件中所述功能的資訊。

涉及以下步驟:

- 1. [建立RSS檔案\(可選\)](#page-1-0)
- 2. [建立新的自定義](#page-1-1)
- 3. [配置RSS自定義窗格](#page-2-0)
- 4. [將新自定義項分配給組策略](#page-3-0)

#### <span id="page-1-0"></span>建立RSS檔案(可選)

RSS源必須可通過http或https協定訪問。您可以手動建立自己的檔案,並將其放在Web伺服器的可 訪問目錄中,或者從外部網站連線到已建立的源。請參閱[RSS諮詢委員會網](http://www.rssboard.org/rss-specification)站,以瞭解更多有關標 準RSS規範的資訊。

注意:上面引用的RSS網站由第三方提供商管理。思科對其內容不負責。

此XML檔案是使用RSS 2.0最低規格建立的。終端使用者通過無客戶端SSL VPN瀏覽器檢視時,只 能檢視專案元素標題和連結。

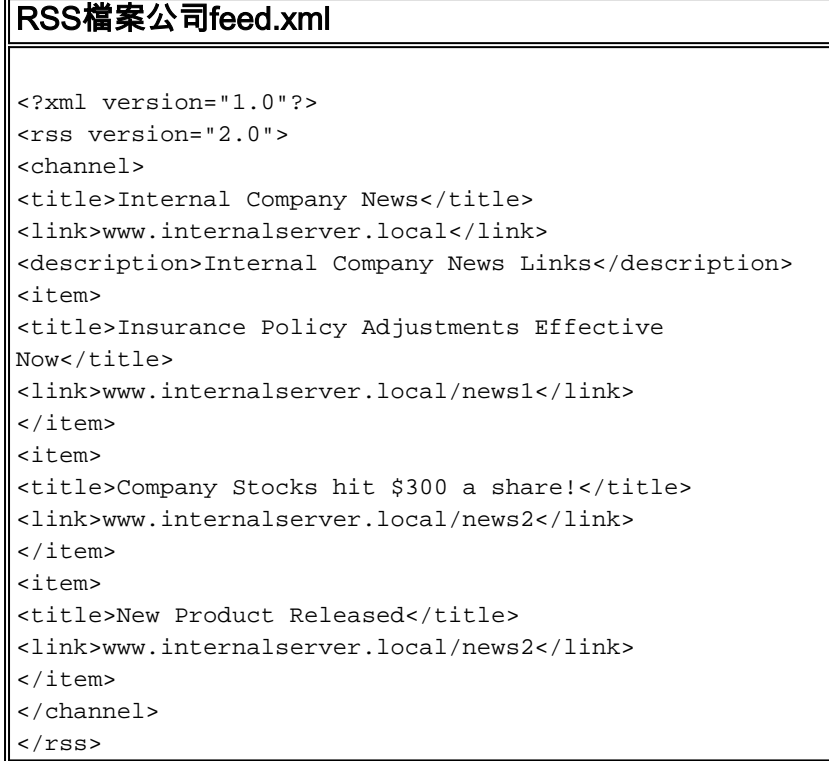

### <span id="page-1-1"></span>建立新的自定義

如果您已經定義了自定義對象,並且不想建立新對象,請繼續到[配置RSS自定義窗格部](#page-2-0)分。您還可 以選擇編輯現有的DfltCustomization策略。

- 在ASDM中,導航到Configuration > Remote Access VPN > Clientless SSL VPN Access > 1. Portal > Customization。然後按一下「Add」。
- 2. 輸入要使用的新的自定義名稱。本例中使用的是CompanyUsers。

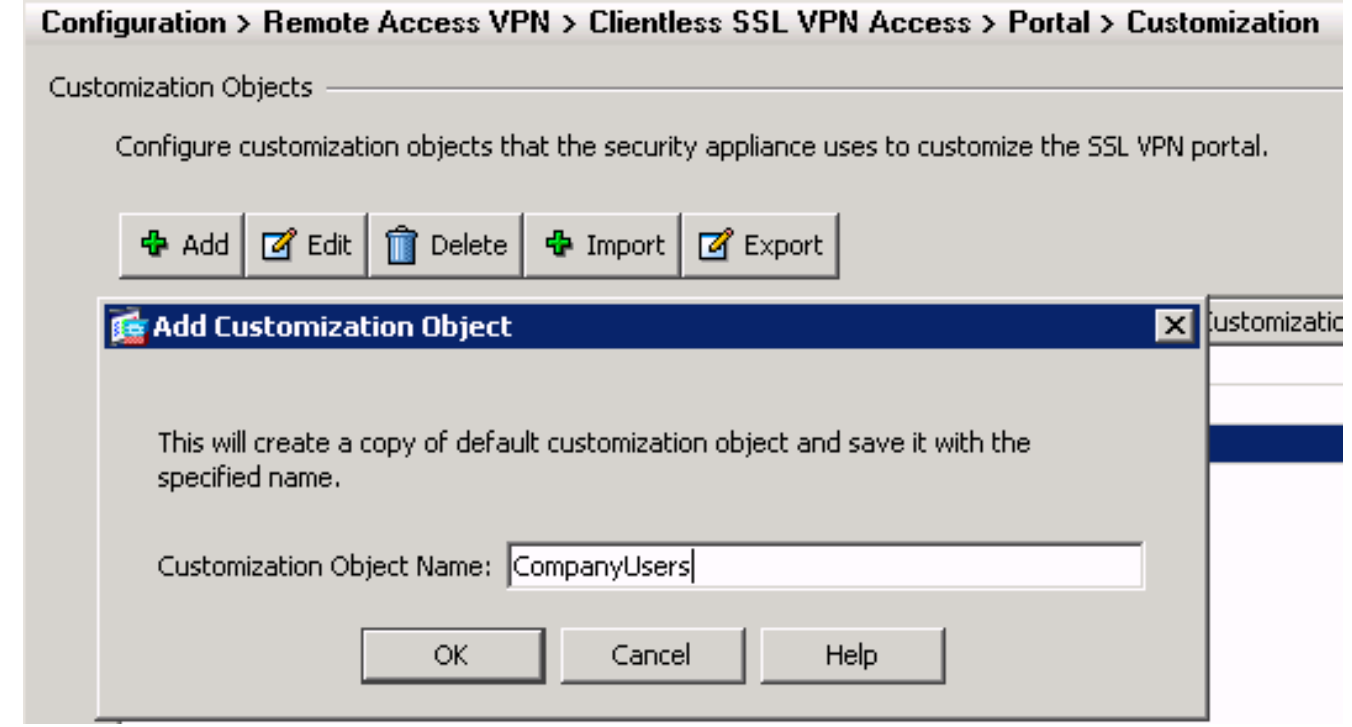

3. 按一下「OK」, 然後按一下「Apply」。

### <span id="page-2-0"></span>配置RSS自定義窗格

請完成以下步驟:

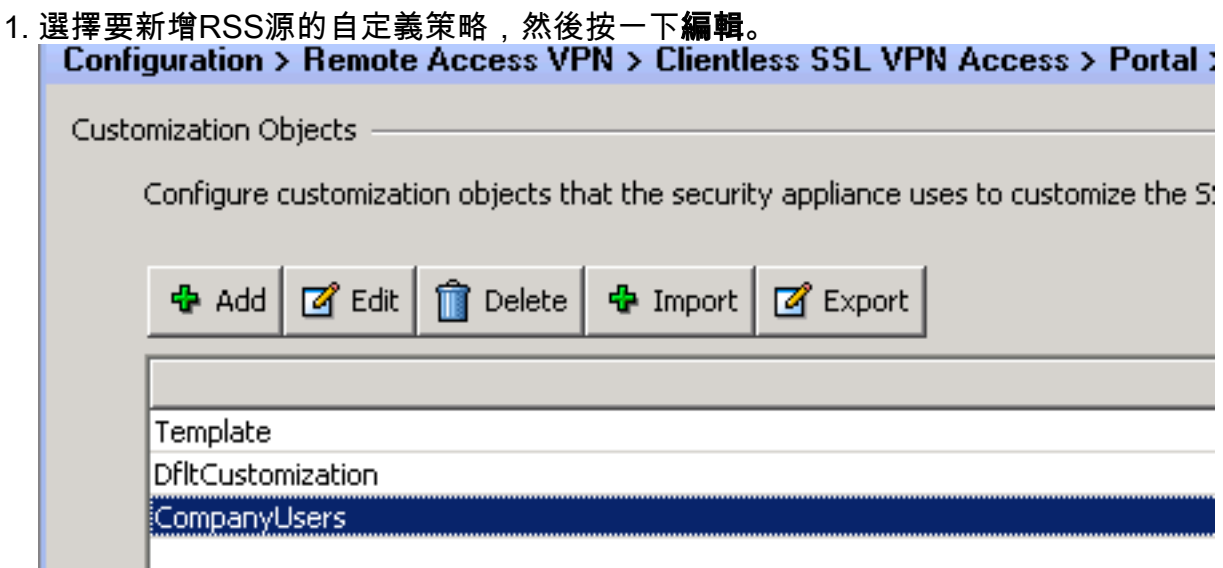

2. 導覽至Portal > Custom Panes。從下拉選單中選擇RSS,然後按一下Add Pane。

#### 1 | | | | | | | | | | SSL VPN Customization Editor **CISCO**

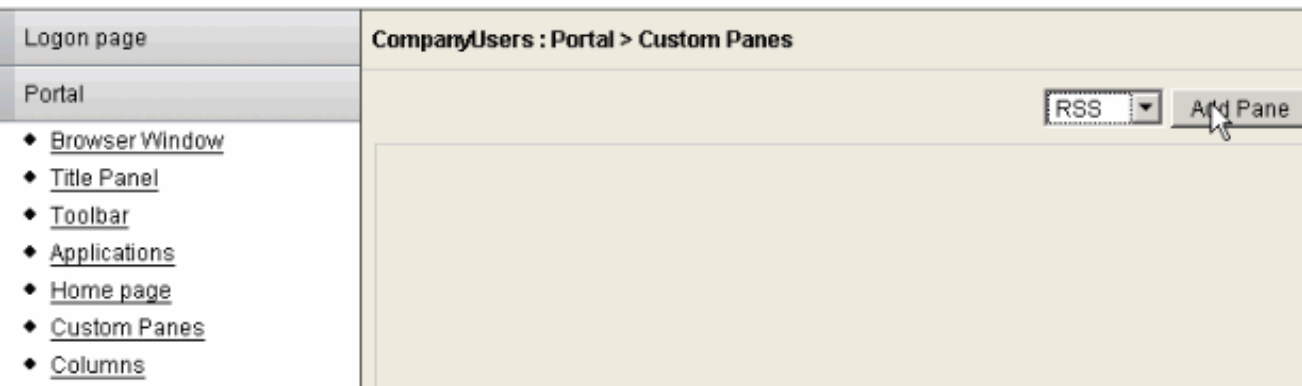

3. 定義以下表單欄位:**標題**:RSS源的相關標題。登入首頁後,此標題將顯示給使用者。 URL: 定義RSS原始檔的完整路徑(http://192.168.50.5/RSS.xml)。 在本示例中,[在建立](#page-1-0) [RSS檔案\(可選\)部](#page-1-0)分中建立的RSS.xml檔案放置在內部Web伺服器上,將用於此源。

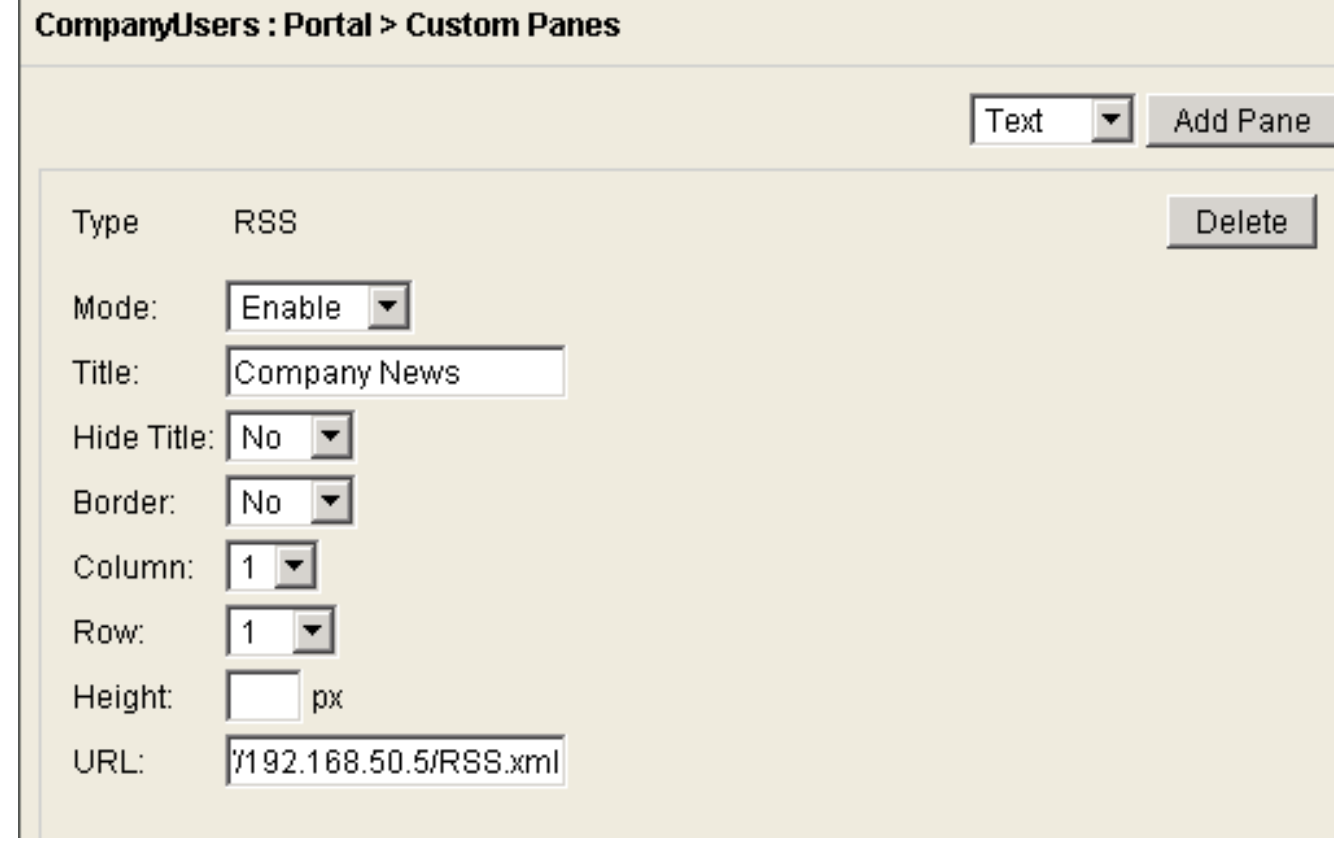

4. 按一下「Save」。

#### <span id="page-3-0"></span>將新自定義項分配給組策略

請完成以下步驟:

導覽至Configuration > Remote Access VPN > Clientless SSL VPN Access > Group 1.**Policies**。選擇要應用新自定義項的組策略,然後按一下**編輯**。

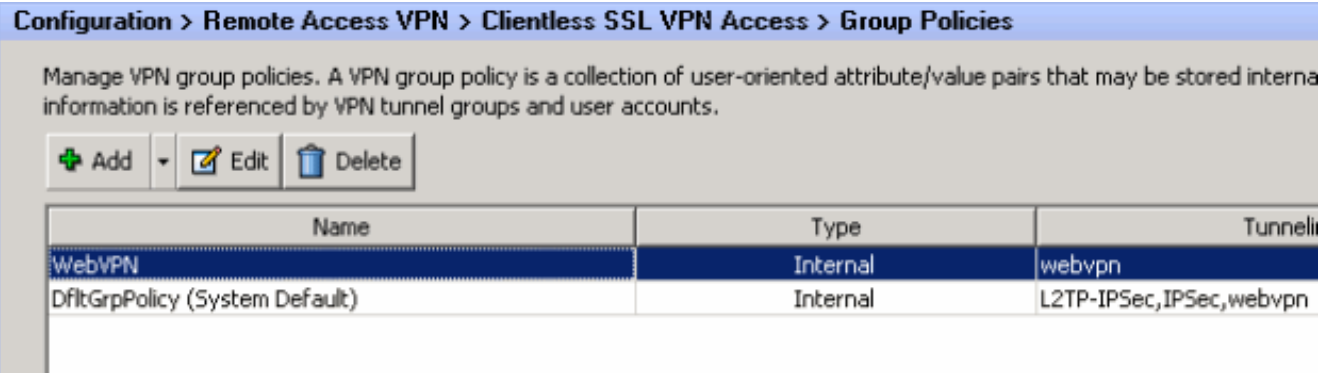

- 2. 選擇More Options > Customization。取消選中Portal Customization旁邊的Inherit覈取方塊。
- 3. 選擇要應用的自定義,然後按一下**確定**。然後,按一下「**Apply」。注意:**還可以將自定義項 分配給為WebVPN配置的隧道組/自定義配置檔案。要配置此功能,請導航至Configuration > Remote Access VPN > Clientless SSL VPN Access > Connection Profiles。選擇要應用自定 義項的連線配置檔案,然後按一下編輯。展開Advanced Menu,然後選擇Clientless SSL VPN。選擇Portal Page Customization旁邊新建立的**自定義項。**按一下「OK」,然後按一下 「Apply」。

## <span id="page-4-0"></span>驗證

您可以驗證RSS源是否已成功配置,方法是以[Assign to the group policy部](#page-3-0)分中應用新自定義項的組 策略的使用者身份登入。成功登入後,您應在中間窗格中看到RSS源。標有Company News的窗格 顯示已配置的源。

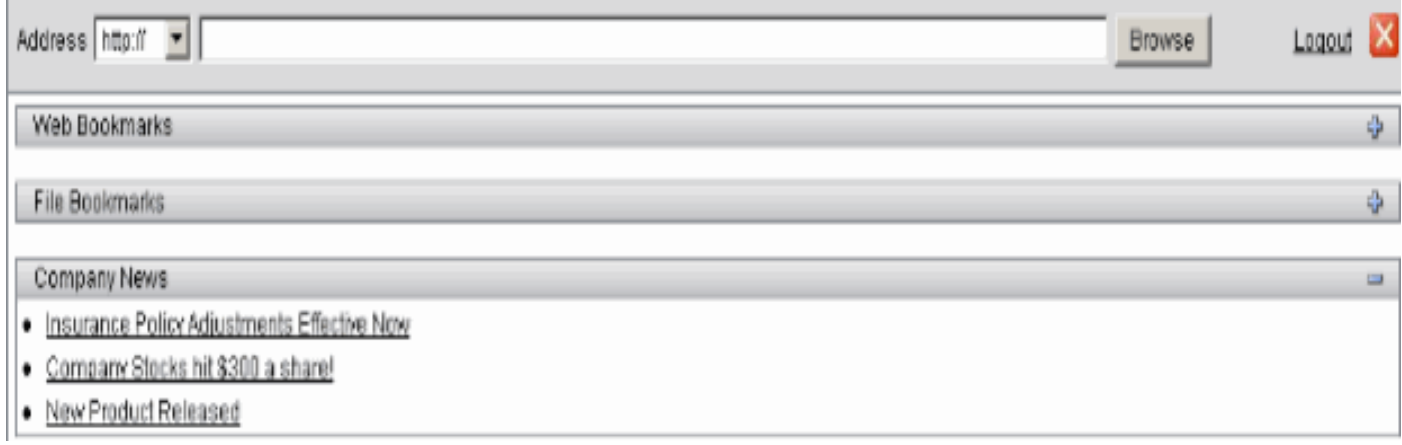

## <span id="page-4-1"></span>疑難排解

您可能會遇到問題,即儘管顯示了RSS標題,但RSS源並未顯示。在這種情況下,您需要驗證 RSS檔案格式是否正確(確保開啟和關閉元素放置正確)。 某些RSS源使用副檔名\*.rss。這也導致 RSS源不可檢視。將副檔名從\*.rss更改為\*.xml。

### <span id="page-4-2"></span>相關資訊

• [技術支援與文件 - Cisco Systems](//www.cisco.com/cisco/web/support/index.html?referring_site=bodynav)